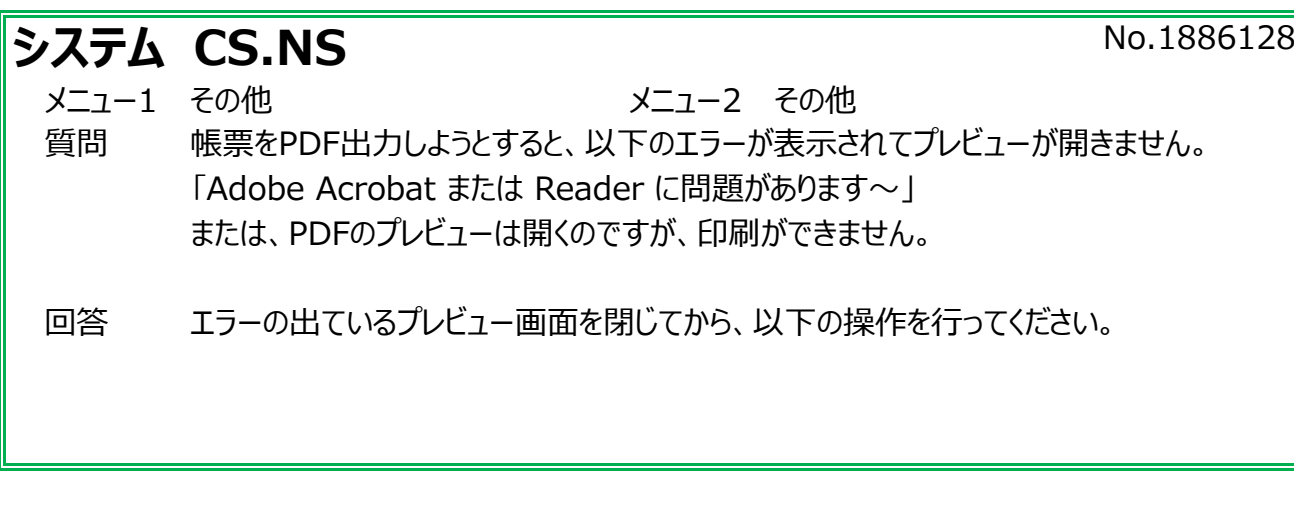

①Windows7とそれ以降のOSの場合、最初の手順が異なります。 【Windows7の場合】 [スタート]→[すべてのプログラム]→[Actobat Reader DC]を開きます。 【Windows8.1/Windows10の場合】 アプリの一覧から、[Actobat Reader DC]を開きます。 または、「ここに入力して検索」に「acrobat」と入力し、「最も一致する検索結果」に表示される、 [Actobat Reader DC]を開きます。

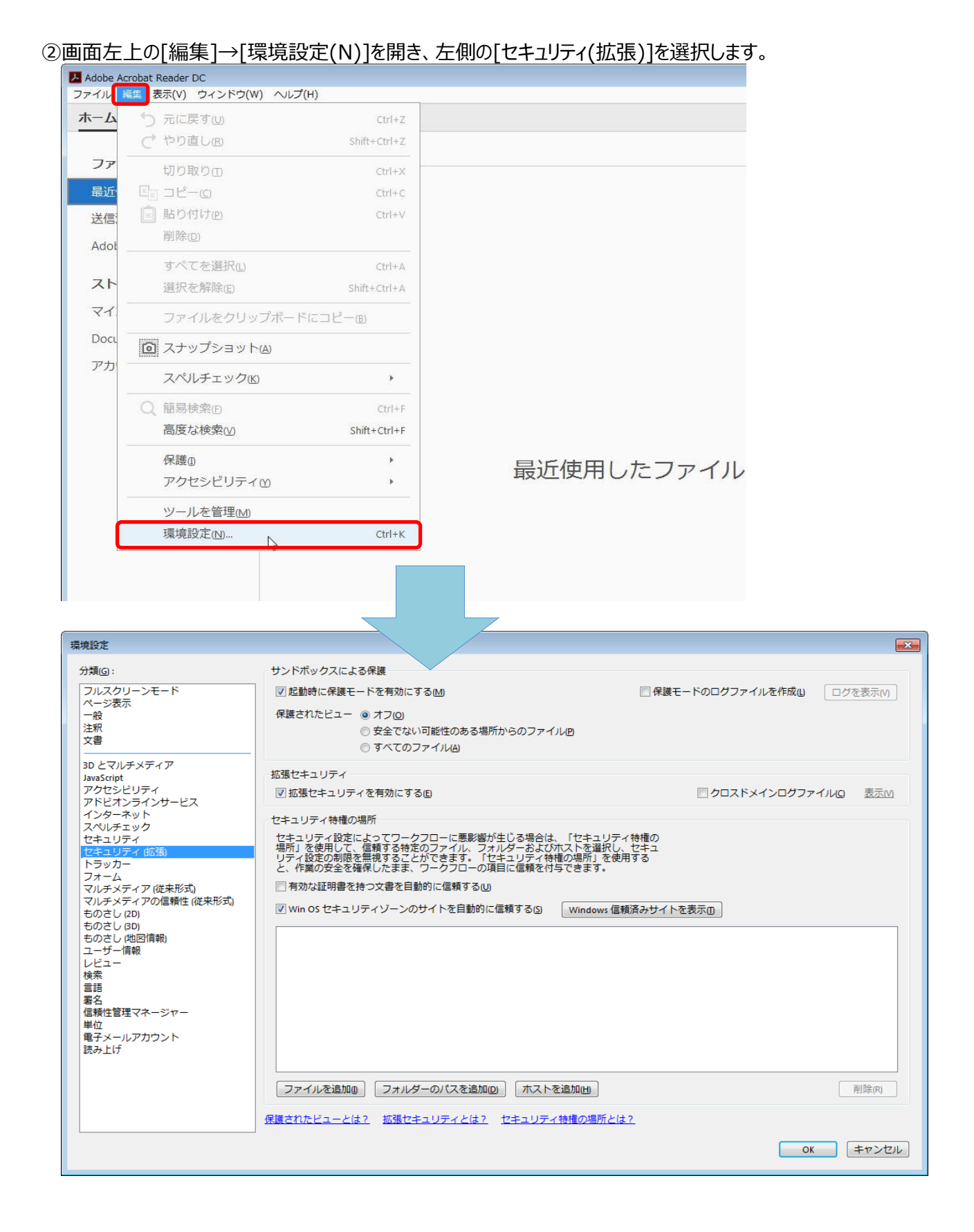

## ③「起動時に保護モードを有効にする(M)」のチェックをはずします。

## ※「Readerの保護モードをオフにすることを選択しました。・・・続行してもよろしいですか?」と表示されるので、 「はい]を選択します。

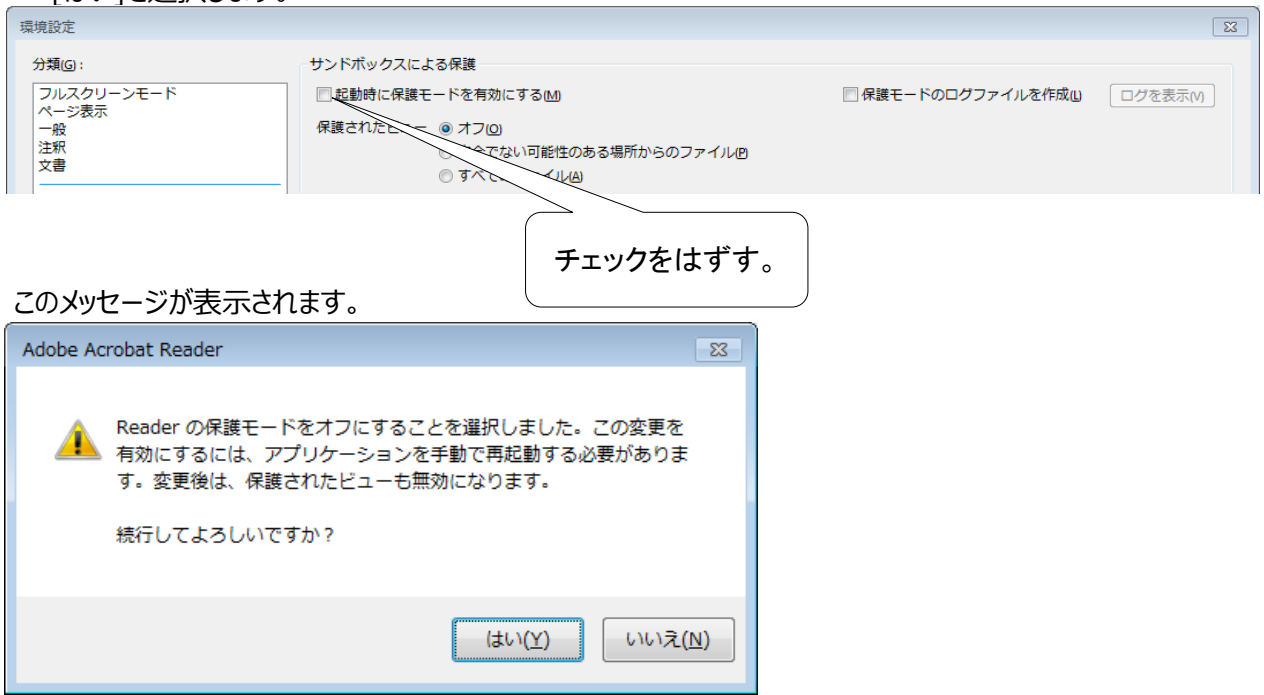

## ④[拡張セキュリティを有効にする(E)]のチェックをはずします。

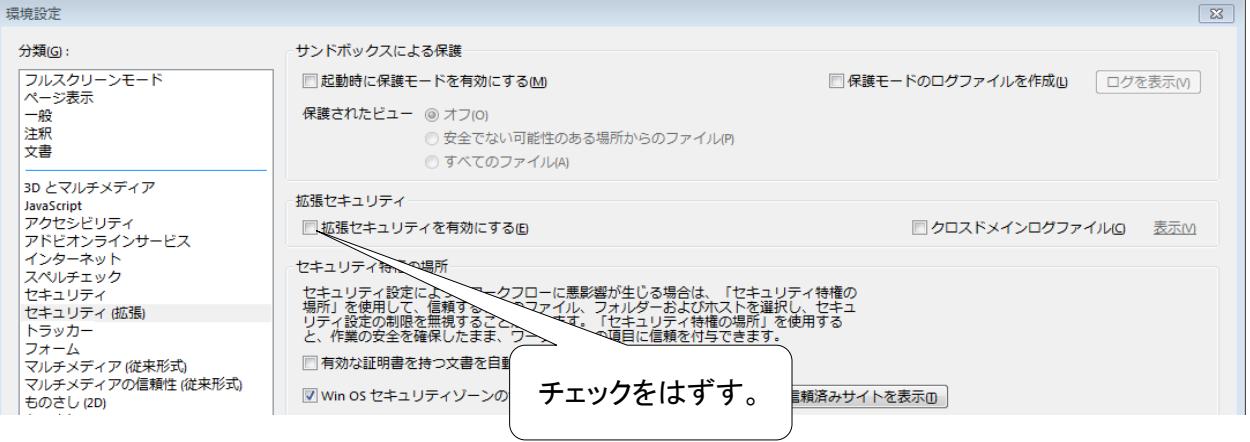

⑤[OK]をクリックした後、右上の×をクリックして、[Actobat Reader DC]の画面を閉じます。

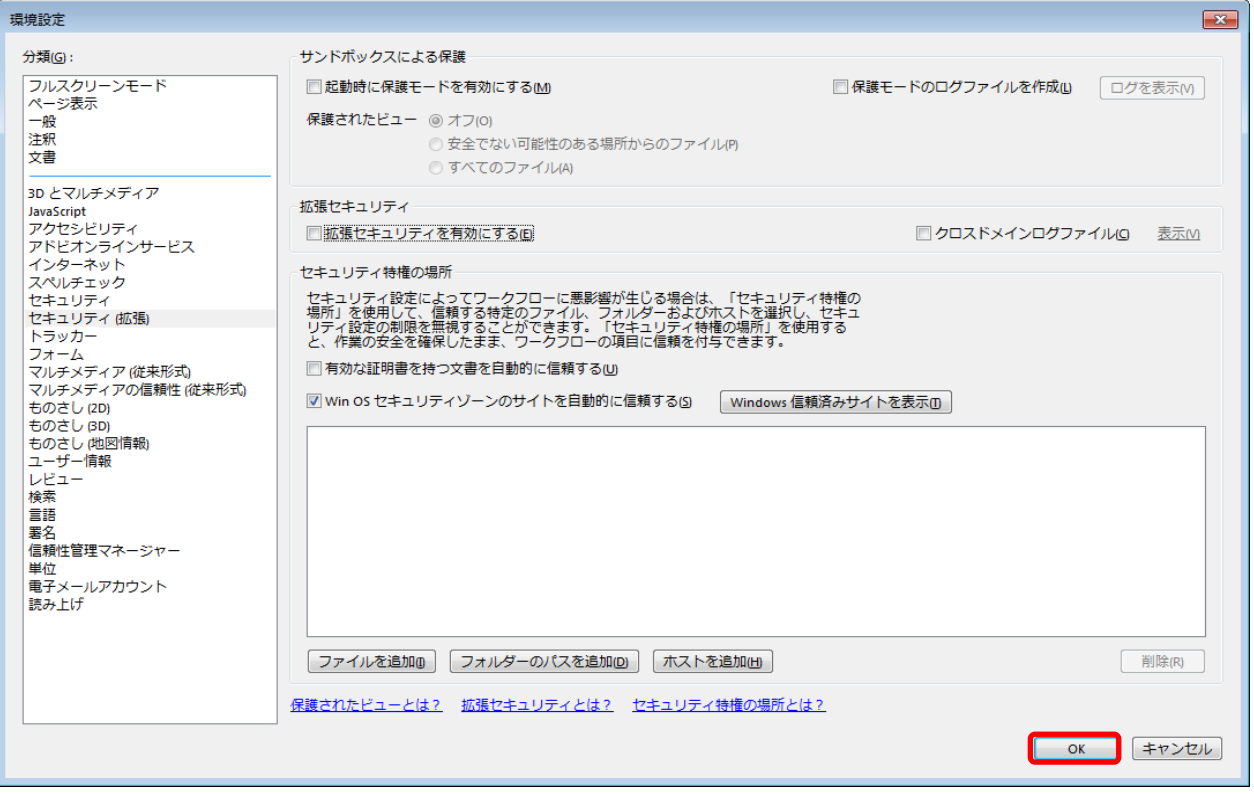

※上記操作を行って直らない場合は、開いている画面をすべて終了したのち、PCを再起動してから、 再度①から操作をやり直してください。